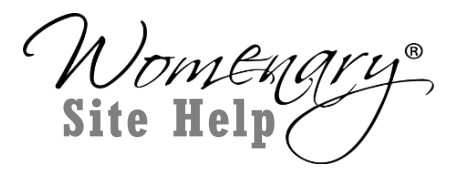

## **Question: How do I download the audio files for my Live class to listen later?**

- **1.** This can be done on a desktop or laptop computer. Once you have logged into your Student Access of Womenary, go to My Classes and choose the class for which you want to listen to the audio file.
- **2.** Each lesson in a class typically has 2 parts to the audio file:

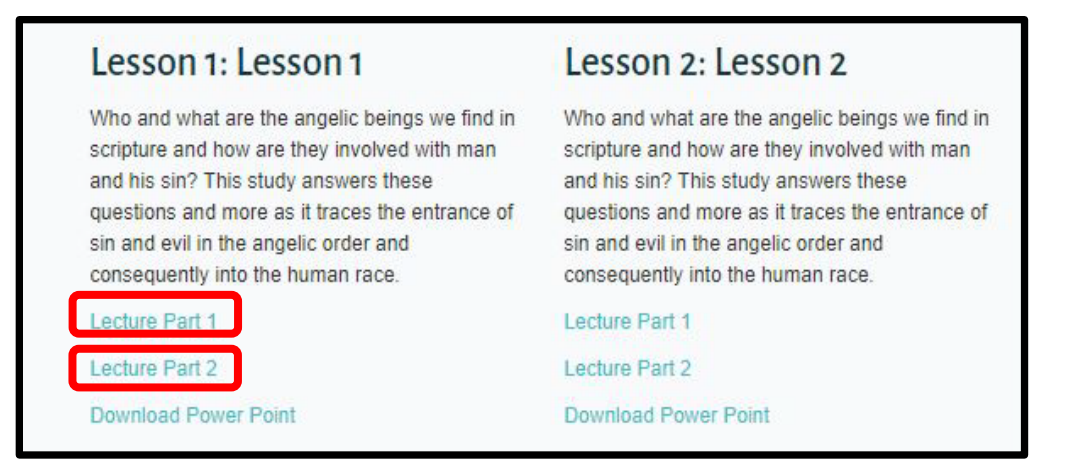

**3.** When you click on Lecture Part 1 or 2, it opens the audio and immediately starts playing. You can click pause to stop playing. Notice the 3 dots at right of player:

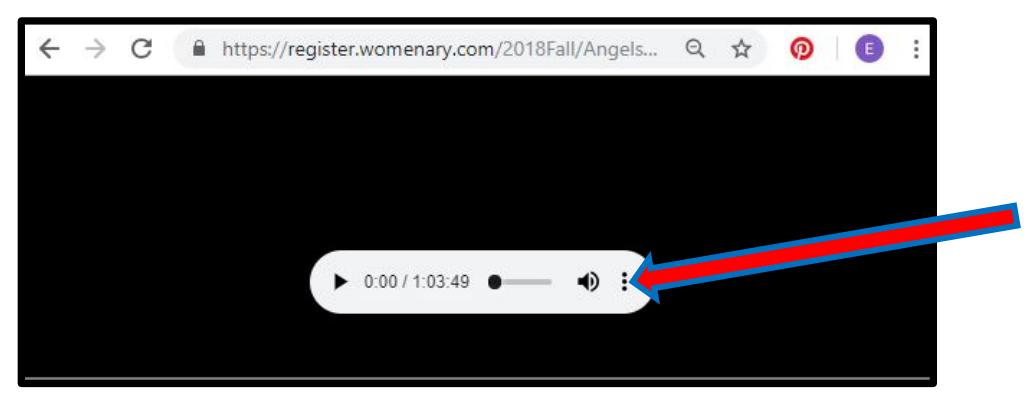

**4.** Clicking these 3 dots brings up the Download option:

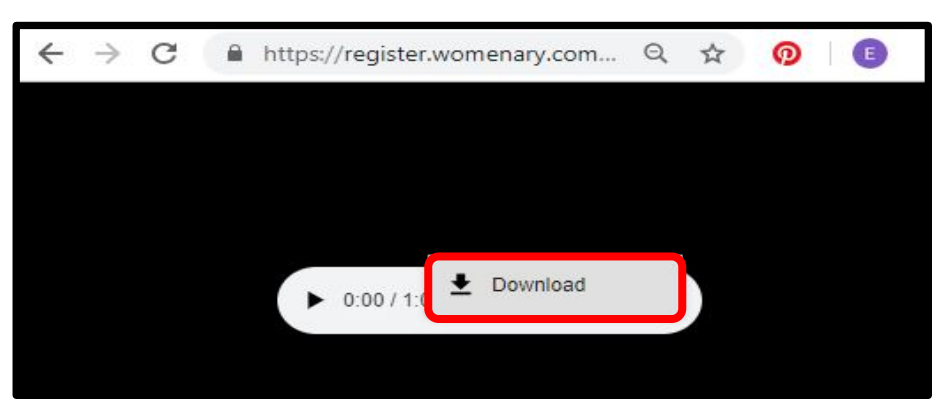

**5.** By clicking the Download button, you start the process of downloading the file to your computer:

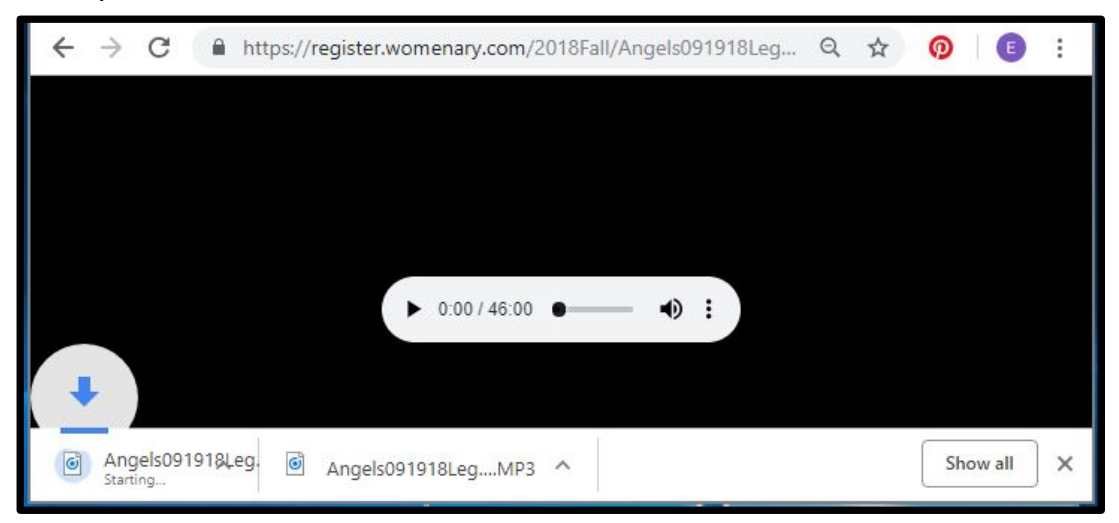

**6.** Downloads are placed in the Download folder. From there the files can be dragged and dropped into the folder needed to upload to your smart phone or iPad:

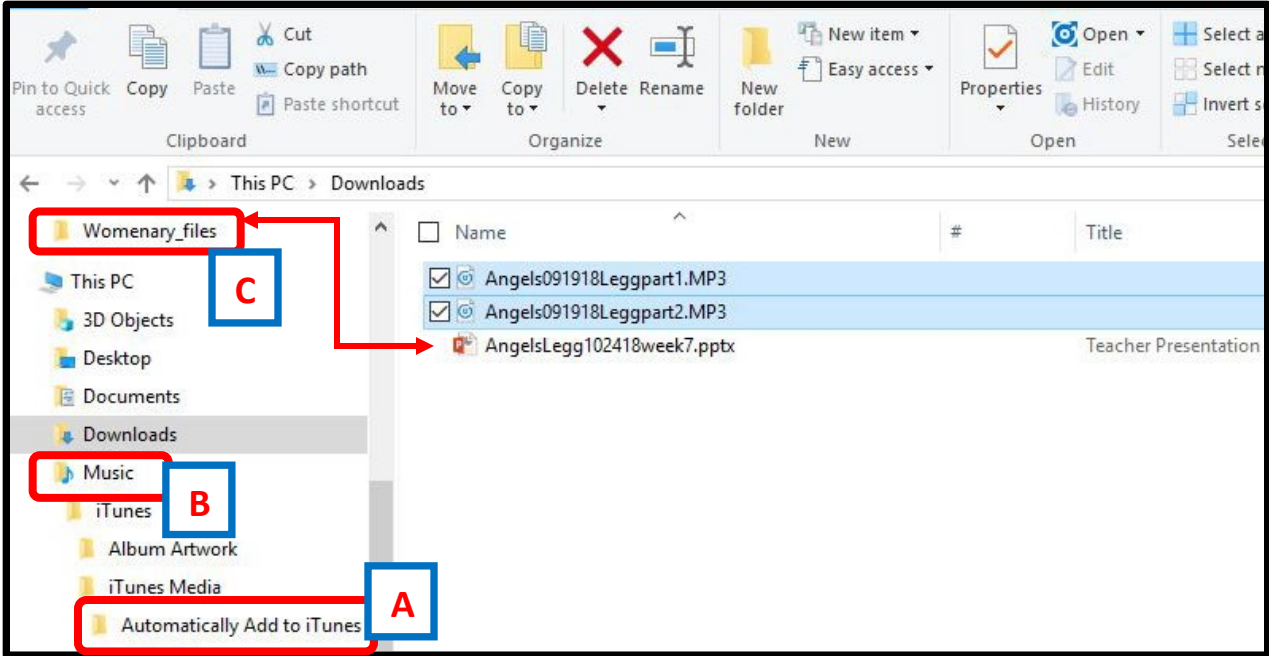

- **A.** Place files here to upload for iPhones and iPads.
- **B.** Place files in a Music folder and follow upload process for other smart phones.
- **C.** You can also create a Womenary folder on your computer to keep class files such as PowerPoints and documents. (See FAQs on website for instructions on downloading these.)